## **A. PROSEDUR PENGISIAN LKD UNTUK DOSEN**

1. Unduh file **master BKD Individu update November 2017** dari laman web LPMAI [\(https://usd.ac.id/lembaga/lpmai/bkd/\)](https://usd.ac.id/lembaga/lpmai/bkd/)

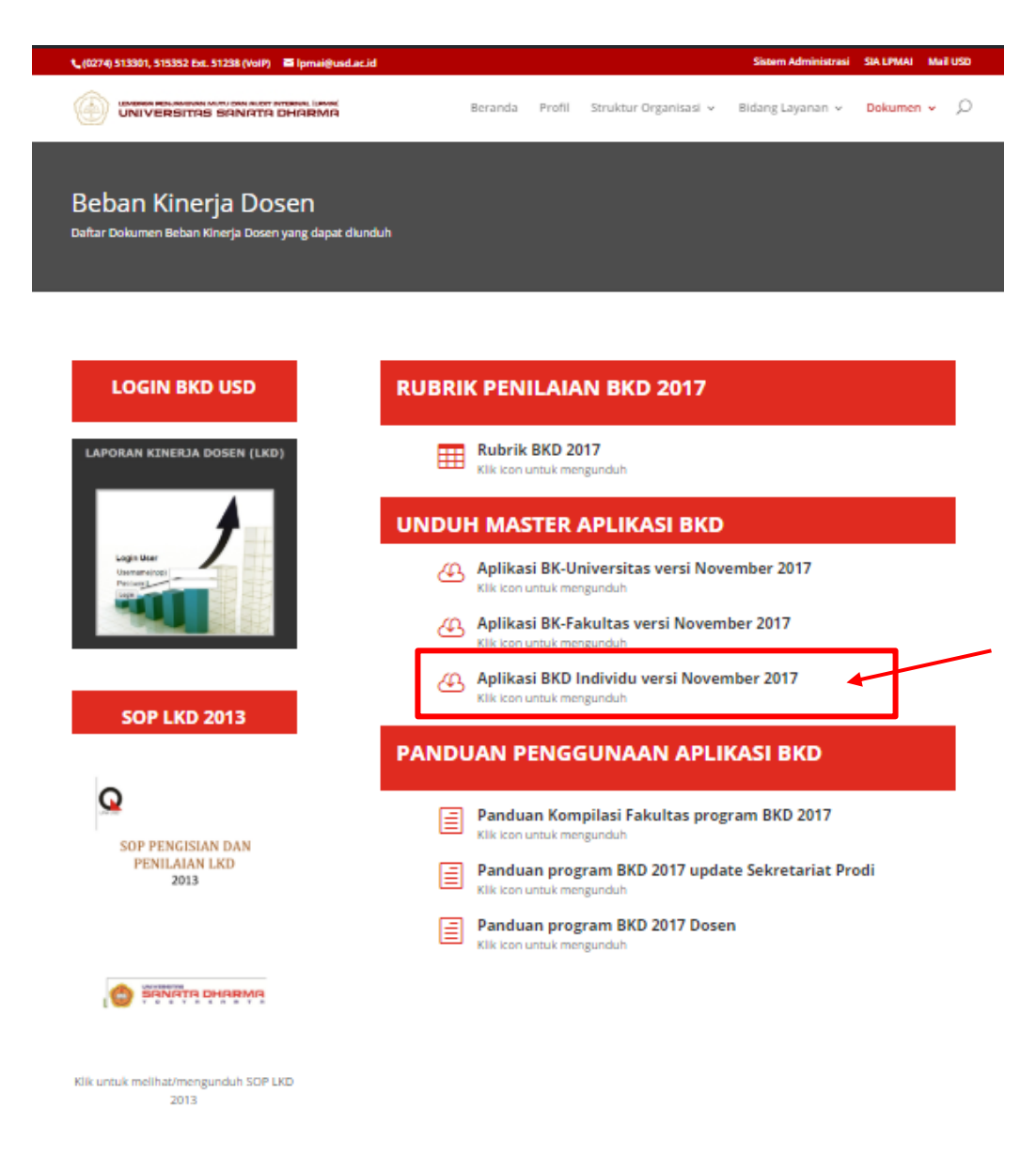

2. Simpan file yang sudah diunduh, kemudian ekstrak file tersebut.

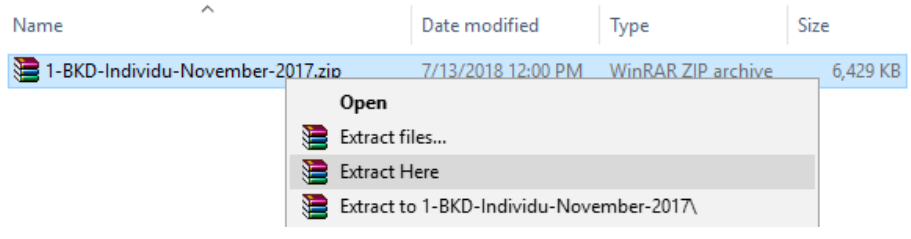

File hasil ekstrak:

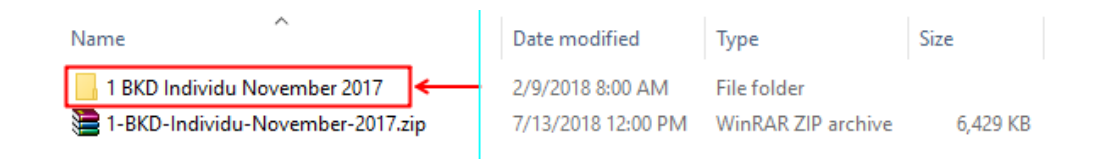

3. Setelah berhasil di ekstrak, jalankan aplikasi BKD dengan nama **"PROGRAM\_BKD\_14\_NOV\_2017.exe"** yang ada di dalam folder hasil ekstrak.

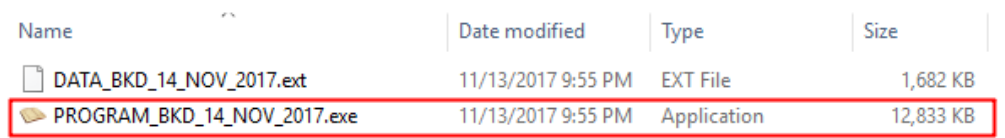

Tampilan setelah file aplikasi BKD dijalankan.

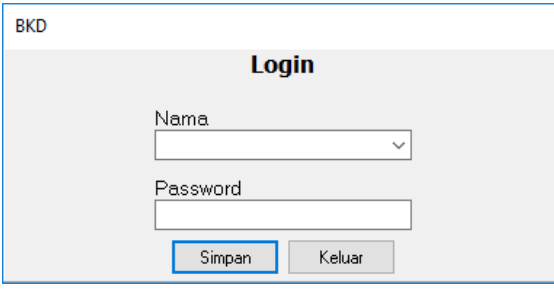

- 4. Silakan isi **Nama** dan **Password** pada form login BKD dengan format berikut:
	- $Nama = NPP$ Password  $= 12345$

Contoh pengisian

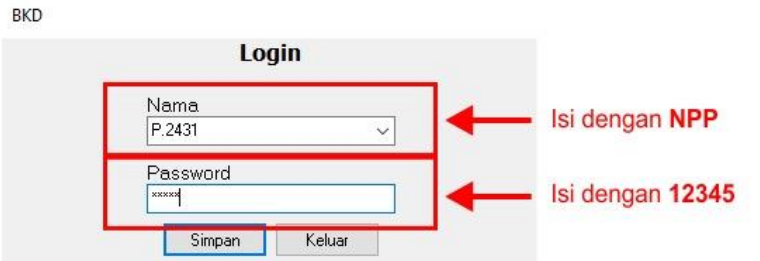

Setelah Nama dan Password di isi, silakan tekan tombol **"Simpan"**

5. Setelah berhasil **login**, maka langkah pertama adalah melakukan Input data **Identitas Perguruan Tinggi.** 

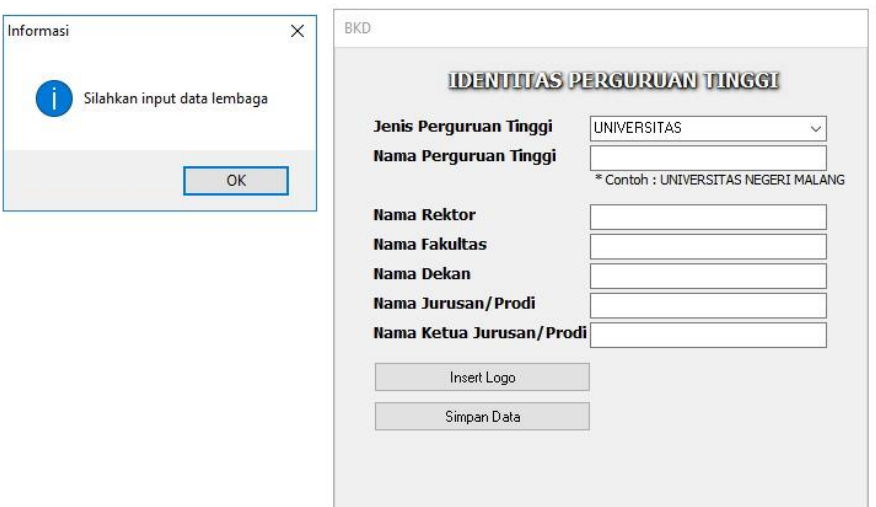

Contoh pengisian data Identitas Perguruan Tinggi

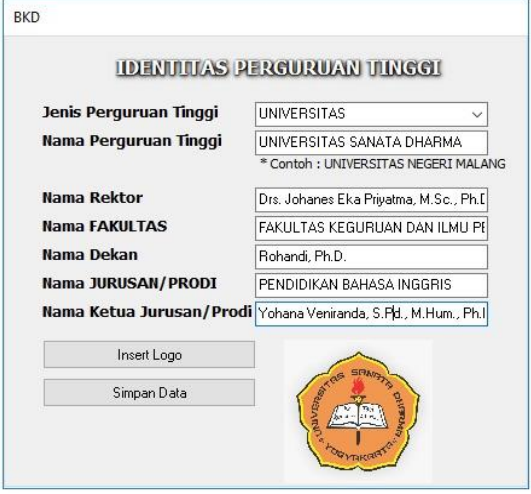

#### *Catatan:*

- *a. Pastikan bahwa seluruh baris telah terisi dengan benar.*
- *b. Kesalahan dalam pengisian tahun akademik dapat berakibat kesalahan dalam rekapitulasi yang merugikan dosen ybs.*
- *c. Pada Nama Perguruan Tinggi isikan: UNIVERSITAS SANATA DHARMA*
- *d. Nama Pejabat ditulis lengkap beserta gelarnya.*
- *e. Logo PT dapat diunduh dari laman web LPMAI*
- 6. Setelah berhasil mengisi identitas perguruan tinggi, selanjutnya isikan data Identitas yang ada pada menu **No.1 IDENTITAS**

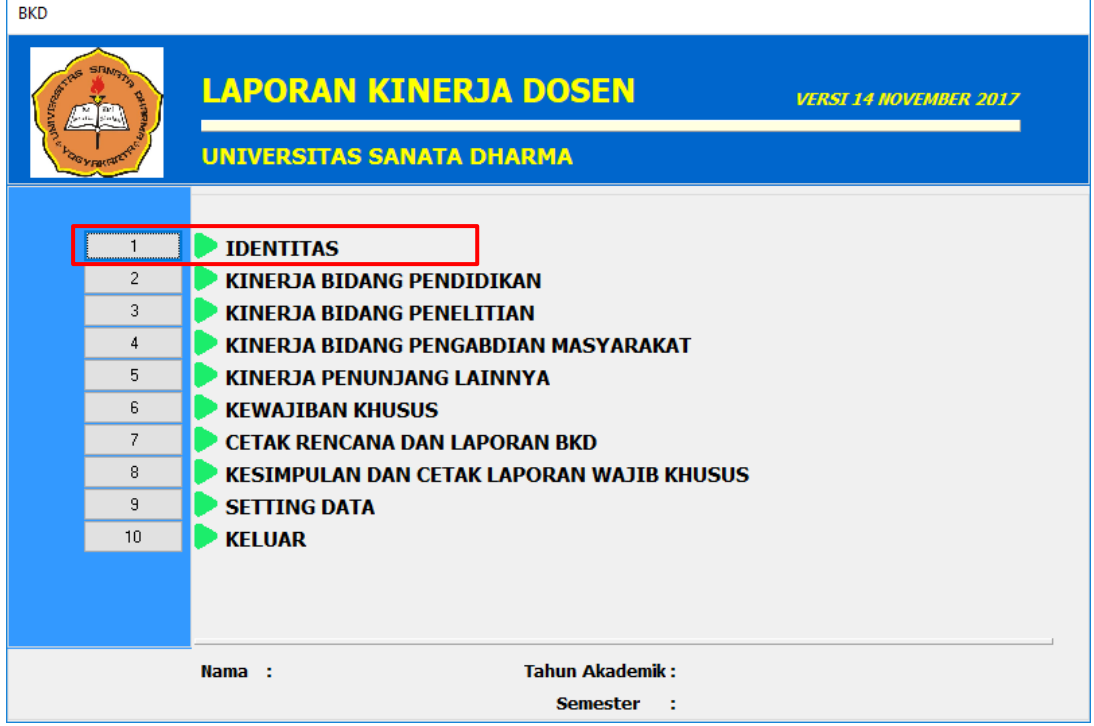

Klik, menu **IDENTITAS** hingga muncul tampilan seperti berikut:

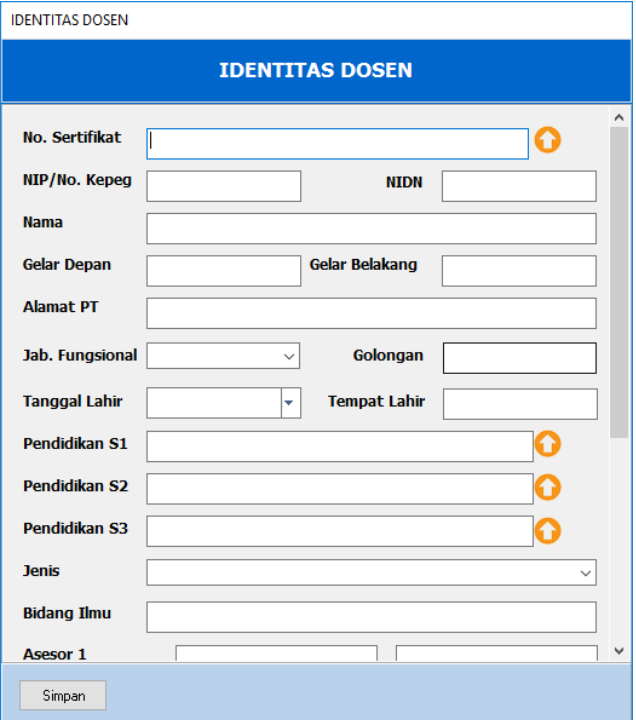

#### **Catatan:**

- *a. Pastikan bahwa seluruh baris telah terisi dengan benar.*
- *b. Kesalahan dalam pengisian jenis, tahun akademik dan semester dapat berakibat kesalahan dalam rekapitulasi yang merugikan dosen ybs.*
- *c. No. Sertifikat diisikan sesuai dengan Sertifikat Pendidik, kemudian file scan sertifikat diunggah dengan menekan tombol*
- *d. NIP/No. Kepeg diisi angka saja (misal NPP P.2431, maka NIP diisi 2431)*
- *e. NAMA ditulis tanpa gelar karena gelar depan dan belakang diisikan pada kolom yang sudah tersedia.*
- *f. Pada alamat PT isikan: JL. AFFANDI, MRICAN, CT, DEPOK, SLEMAN, YOGYAKARTA*
- *g. Pada bagian Pendidikan (S1, S2, S3) silakan diisi sesuai dengan Ijazah yang dimiliki. File scan ijazah kemudian diunggah dengan menekan tombol*

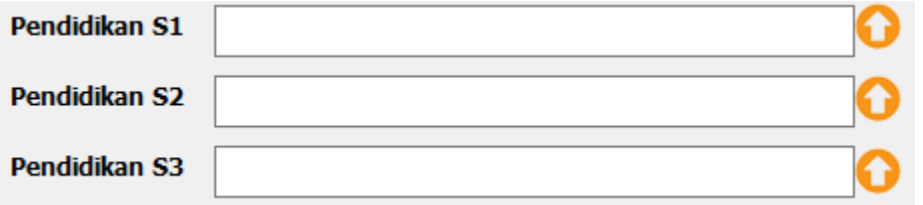

*h. Jenis dipilih yang sesuai dengan status Anda. (dosen biasa, professor, Dosen dengan tugas tambahan dan Profesor dengan tugas tambahan.*

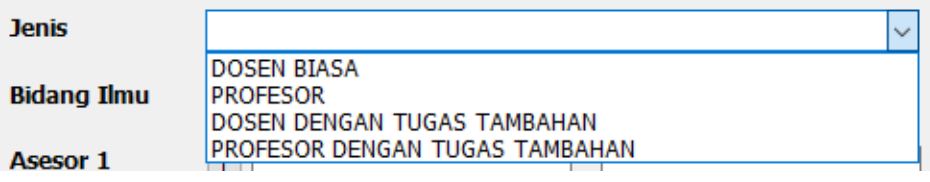

*i. Pilih Asesor sesuai dengan Mapping yang sudah ada pada laman web LPMAI (*[https://usd.ac.id/lembaga/lpmai/bkd/\)](https://usd.ac.id/lembaga/lpmai/bkd/). *Mohon untuk tidak menginput Nama Asesor manual, namun cukup klik angka*  $\boxed{1}$  *atau yang ada, kemudian pilih asesor.*

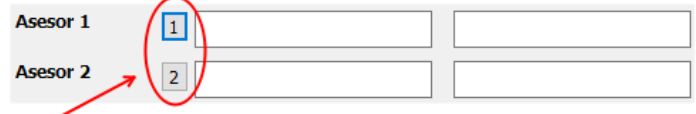

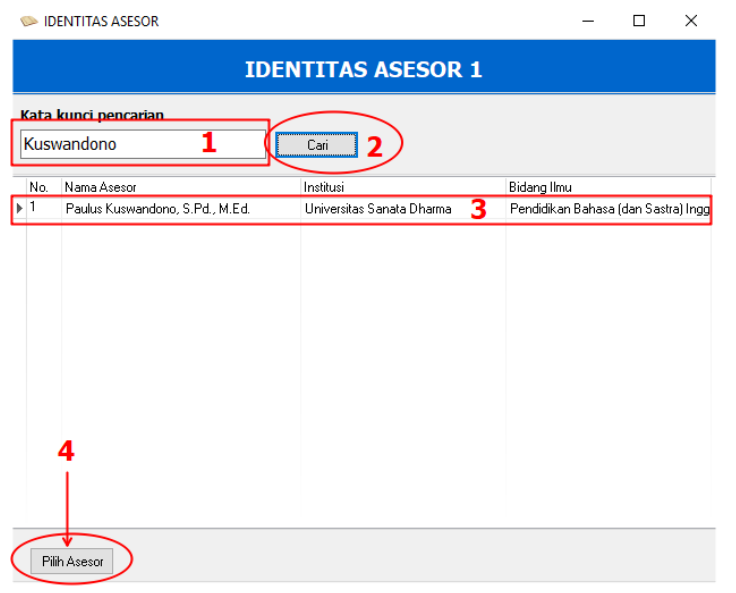

*j. Tahun akademik dan semester dipilih yang sesuai*

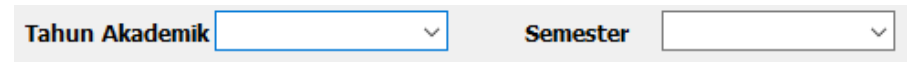

- *k. Email diisi dengan email yang aktif.*
- *l. Pada bagian KTP, silakan unggah file scan KTP dengan cara menekan tombol*   $\Omega$
- *m. Unggah Foto dengan menekan tombol Upload Foto*

Upload Foto

*n. Sesudah semua diisi maka klik pada tombol Simpan*

Contoh isian menu **IDENTITAS**

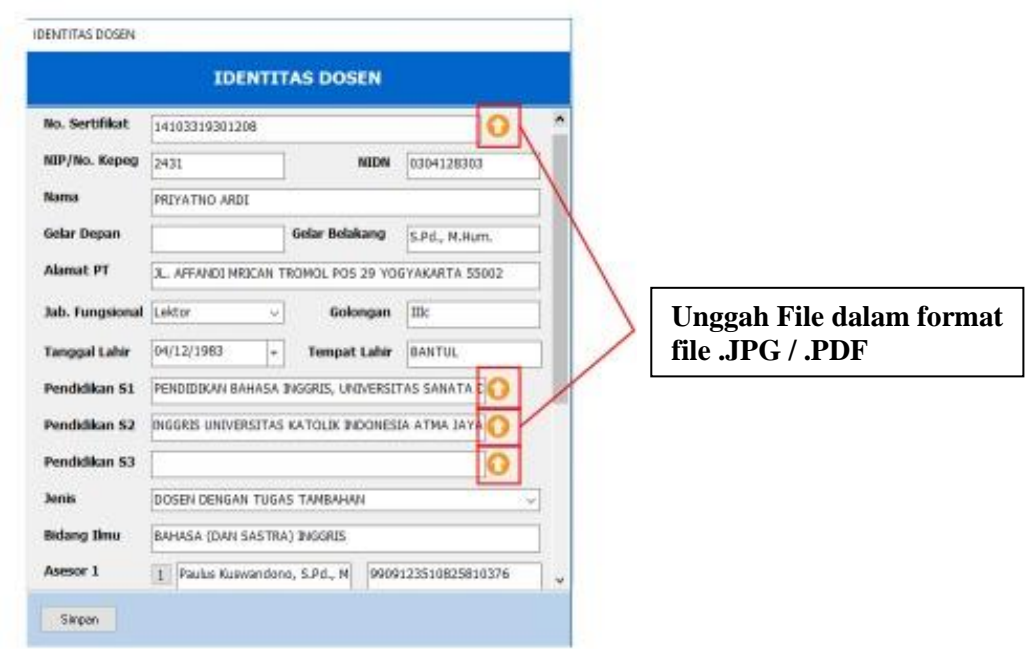

#### Hasil isian identitas dosen

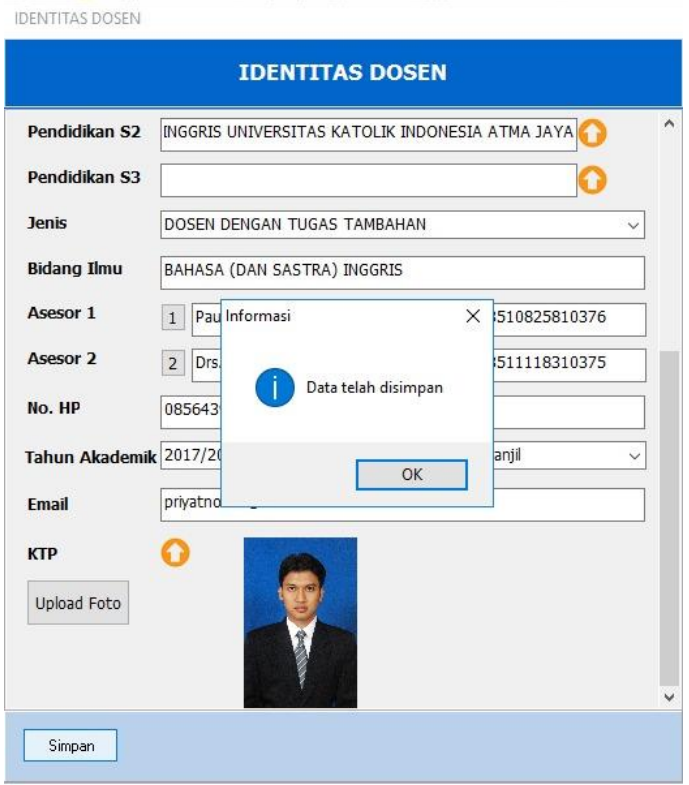

- 7. Setelah menu IDENTITAS selesai di isi, maka lanjutkan dengan mengisi Menu **TRI DHARMA** yang meliputi:
	- a. Menu **KINERJA BIDANG PENDIDIKAN (Menu No.2)**

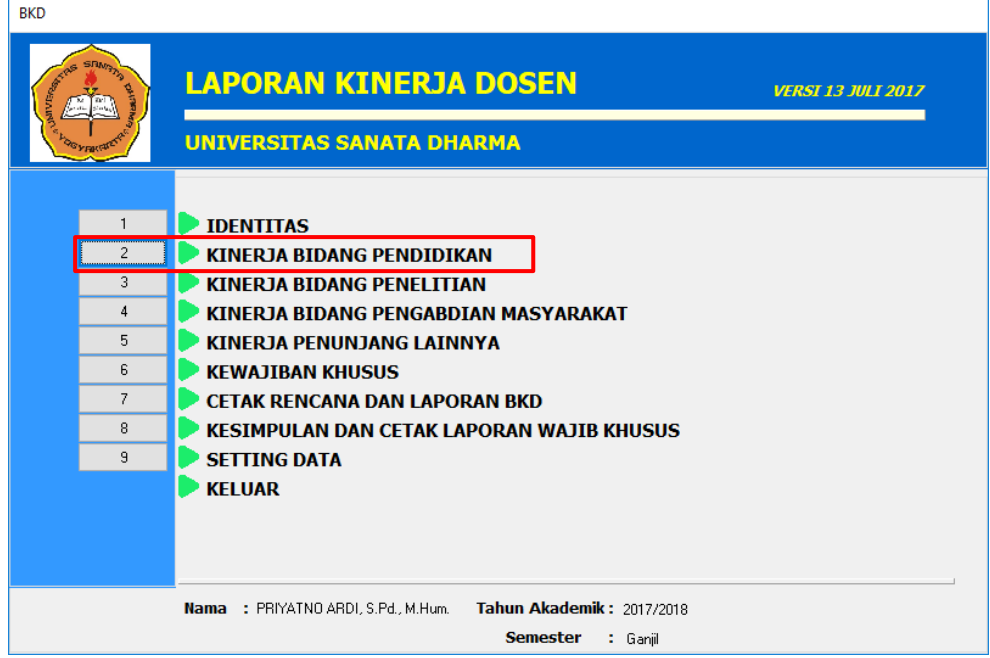

Klik menu nomor 2 **KINERJA BIDANG PENDIDIKAN,** hingga muncul tampilan seperti berikut:

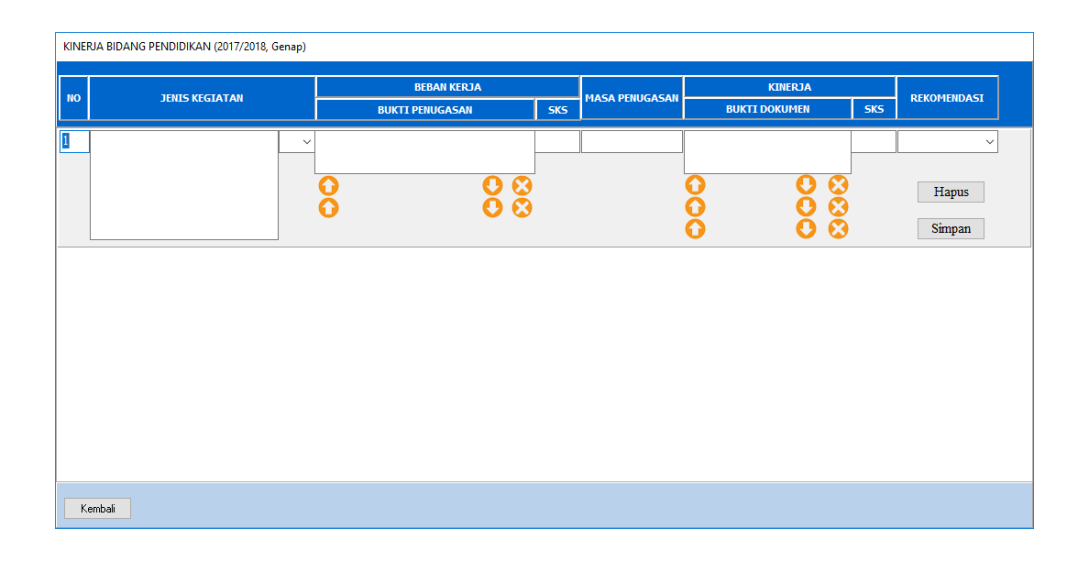

Isilah dengan beban kerja dan kinerja yang sesuai. Untuk isian pada REKOMENDASI silahkan diisi dan nanti akan diperiksa oleh ASESOR

#### **Catatan:**

a. *Pastikan bahwa Kolom SKS beban kerja dan kinerja TERISI (tidak kosong) dan TIDAK NOL.* 

*Jenis kegiatan yang sudah selesai SKS kinerja sama dengan SKS beban kerja. Untuk kegiatan yang belum selesai, SKS kinerja diisi secara proporsional terhadap sks beban kerja sesuai dengan tingkat penyelesaiannya.*

- b. *Pada kolom bukti penugasan dan bukti dokumen mohon dituliskan lengkap identitasnya. Misal:*
	- *Bukti penugasan SK REKTOR No. 481/WR.I/B.1/SP/2012/P.1248 tentang Pembagian Tugas Dosen*
	- *Bukti Kinerja (Dokumen): Publikasi berjudul "Numerical Entropy Production for Shallow Water Flows" di Australian and New Zealand Industrial and Applied Mathematics Journal Vol. 52 No. CTAC2010, Edisi April 2011, ISSN: 1446- 8735*
- c. *Unggah file scan dokumen terkait (poin b) dengan menekan tombol*

d. *Setelah kolom Jenis Kegiatan, Beban Kerja, Masa Penugasan, Kinerja dan Rekomendasi selesai diisi, silakan menekan tombol "Simpan"*

**Catatan ini juga berlaku untuk kinerja bidang yang lain.**

#### Contoh pengisian **KINERJA BIDANG PENDIDIKAN**

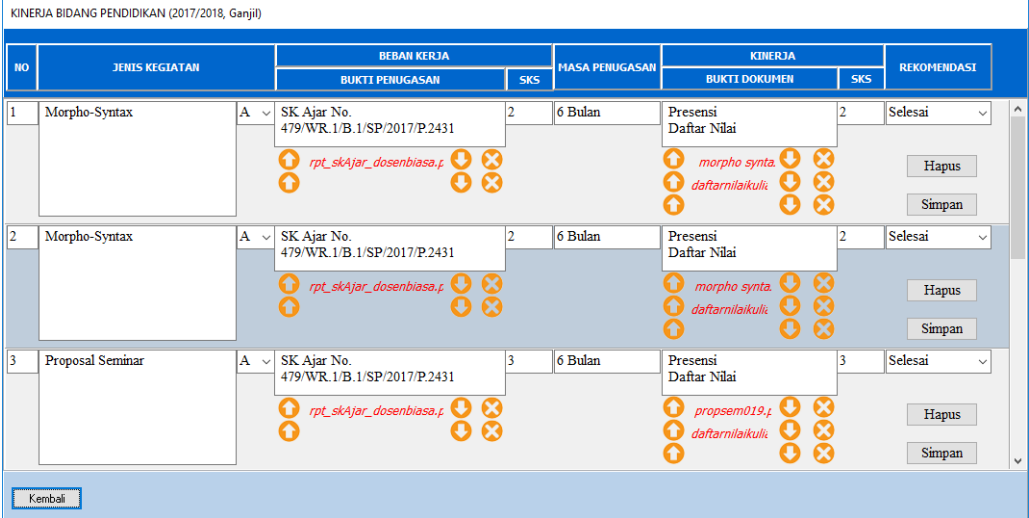

b. Menu **KINERJA BIDANG PENELITIAN (Menu No.3)**

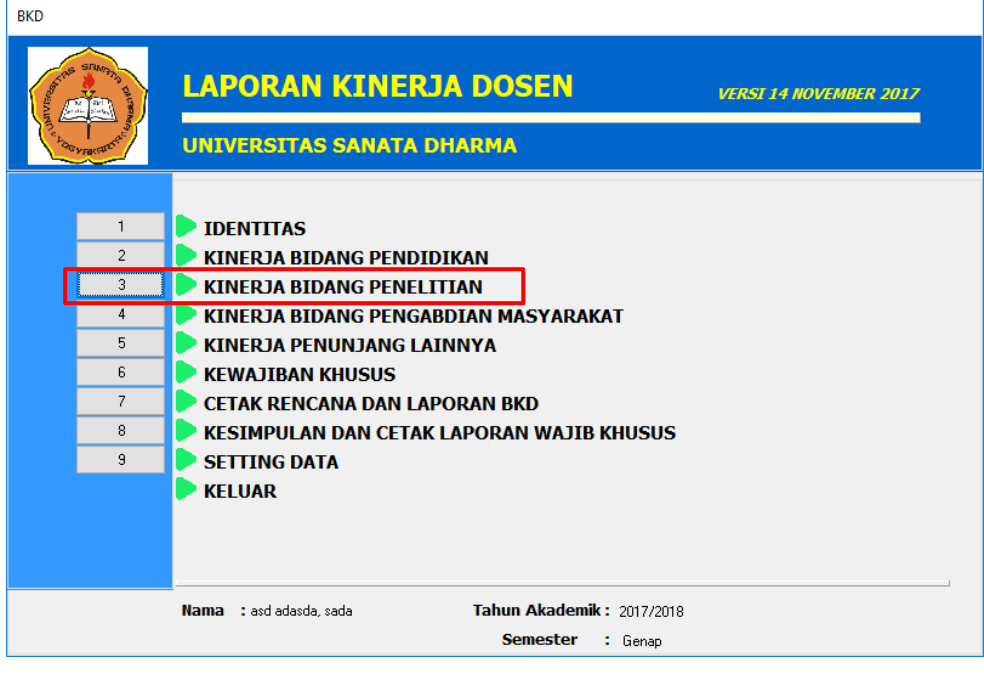

Setelah mengisi menu KINERJA BIDANG PENDIDIKAN, lanjutkan mengisi menu nomor 3 **KINERJA BIDANG PENELITIAN.** Jika menu **KINERJA BIDANG PENELITIAN** ditekan, maka akan muncul tampilan seperti berikut:

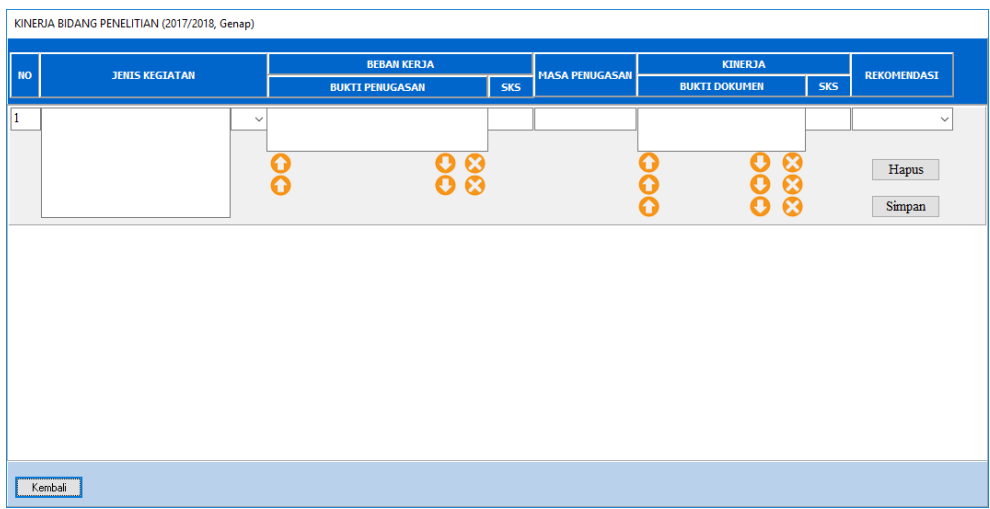

Isi dan unggah file scan dokumen yang sesuai. (*langkah pengisian sama seperti ketika mengisi menu KINERJA BIDANG PENDIDIKAN*)

## Contoh pengisian **KINERJA BIDANG PENELITIAN**

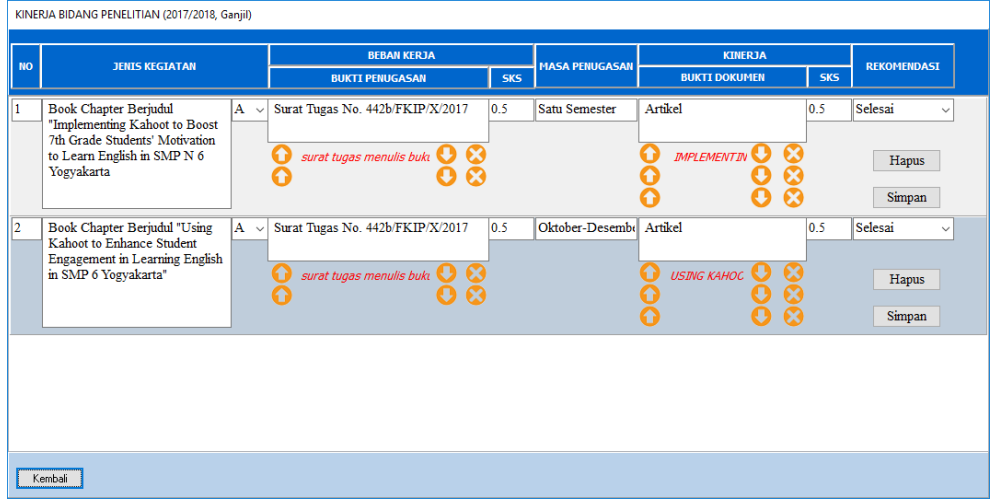

c. Menu **KINERJA BIDANG PENGABDIAN MASYARAKAT (Menu No.4)**

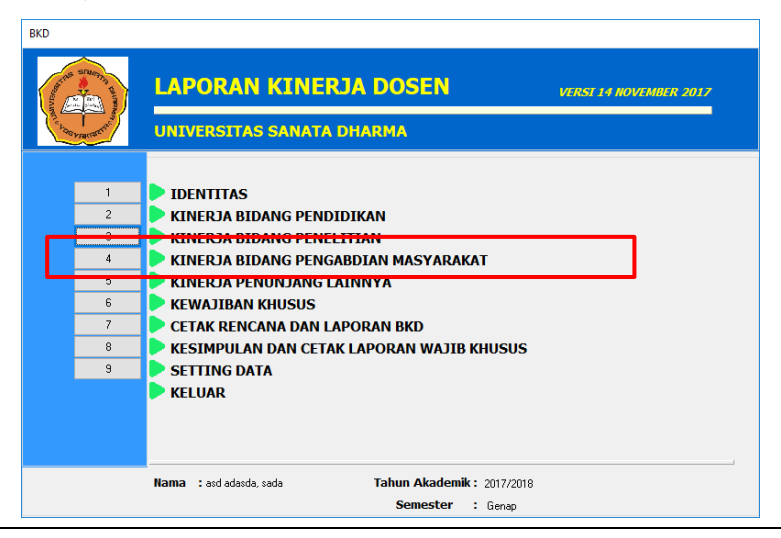

Untuk mengisi menu KINERJA BIDANG PENGABDIAN MASYARAKAT, lakukan hal yang sama dengan catatan yang ada pada bagian KINERJA BIDANG PENDIDIKAN.

Klik menu no. 4 KINERJA BIDANG PENGABDIAN MASYARAKAT hingga muncul tampilan seperti berikut

| KINERJA BIDANG PENGABDIAN MASYARAKAT (2017/2018, Ganjil) |                       |                              |     |                       |                      |                                                     |                    |
|----------------------------------------------------------|-----------------------|------------------------------|-----|-----------------------|----------------------|-----------------------------------------------------|--------------------|
| <b>NO</b>                                                | <b>JENIS KEGIATAN</b> | <b>BEBAN KERJA</b>           |     | <b>MASA PENUGASAN</b> | <b>KINERJA</b>       |                                                     | <b>REKOMENDASI</b> |
|                                                          |                       | <b>BUKTI PENUGASAN</b>       | SKS |                       | <b>BUKTI DOKUMEN</b> | <b>SKS</b>                                          |                    |
| $\vert$ 1                                                | $\checkmark$          |                              |     |                       |                      |                                                     | $\checkmark$       |
|                                                          |                       | $\overline{\mathbf{o}}$<br>Ω |     |                       | Θ<br>Ō<br>ω          | $\boldsymbol{\Omega}$<br>0<br>$\boldsymbol{\Omega}$ | Hapus<br>Simpan    |
|                                                          |                       |                              |     |                       |                      |                                                     |                    |
|                                                          |                       |                              |     |                       |                      |                                                     |                    |
|                                                          |                       |                              |     |                       |                      |                                                     |                    |
|                                                          |                       |                              |     |                       |                      |                                                     |                    |
|                                                          |                       |                              |     |                       |                      |                                                     |                    |
|                                                          | Kembali               |                              |     |                       |                      |                                                     |                    |

Contoh pengisian **KINERJA BIDANG PENGABDIAN MASYARAKAT**

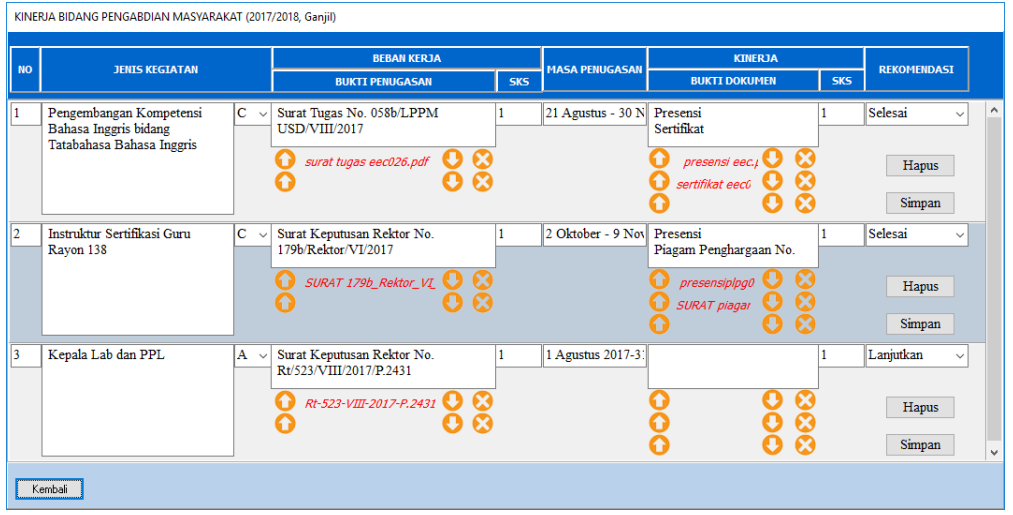

# d. Menu **KINERJA PENUNJANG LAINNYA (Menu No.5)** Selain melengkapi menu KINERJA BIDANG PENDIDIKAN, PENELITIAN DAN PENGABDIAN MASYARAKAT, anda juga diminta untuk melengkapi menu penunjang lainnya yang ada pada menu No.5.

Langkah pengisian sama seperti ketika mengisikan menu Tridharma sebelumnya.

8. Jika anda Lektor Kepala / Profesor, maka silakan melanjutkan dengan mengisi Menu KEWAJIBAN KHUSUS (Menu No. 6). Namun jika tidak, silakan tekan menu KELUAR (Menu No. 10)

#### Menu **KEWAJIBAN KHUSUS LEKTOR KEPALA/PROFESOR**

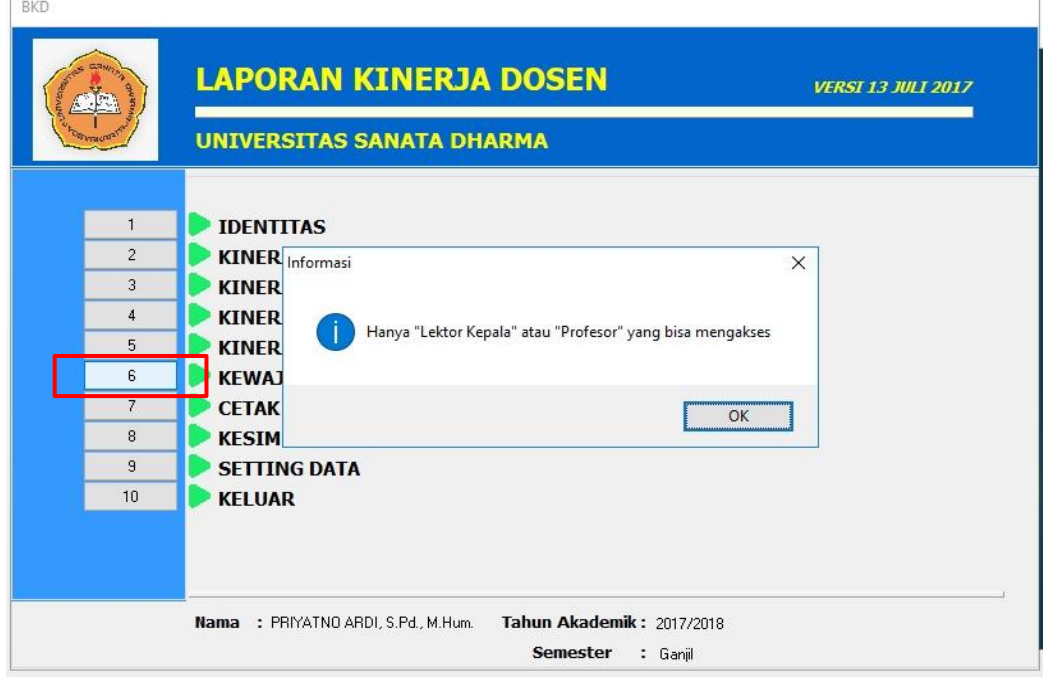

#### **Catatan:**

*Pengisian menu KEWAJIBAN KHUSUS diatur dalam PERMEN RISTEKDIKTI NO 20 TAHUN 2017, dimana:*

## • *LEKTOR KEPALA*

- o *paling sedikit 3 (tiga) karya ilmiah yang diterbitkan dalam jurnal nasional terakreditasi; atau paling sedikit 1 (satu) karya ilmiah yang diterbitkan dalam jurnal internasional, dalam kurun waktu 3 (tiga) tahun.*
- o *buku atau paten; atau karya senimonumental/desain monumental, dalam kurun waktu 3 (tiga) tahun.*

### • *PROFESOR*

- o *paling sedikit 3 (tiga) karya ilmiah yang diterbitkan dalam jurnal internasional; atau paling sedikit 1 (satu) karya ilmiah yang diterbitkan dalam jurnal internasional bereputasi, dalam kurun waktu 3 (tiga) tahun.*
- o *buku atau paten; atau karya senimonumental/ desainmonumental, dalam kurun waktu 3 (tiga) tahun*

#### **Langkah Pengisian Menu Kewajiban Khusus**

a. Klik menu **KEWAJIBAN KHUSUS (no.6)** hingga muncul tampilan seperti berikut:

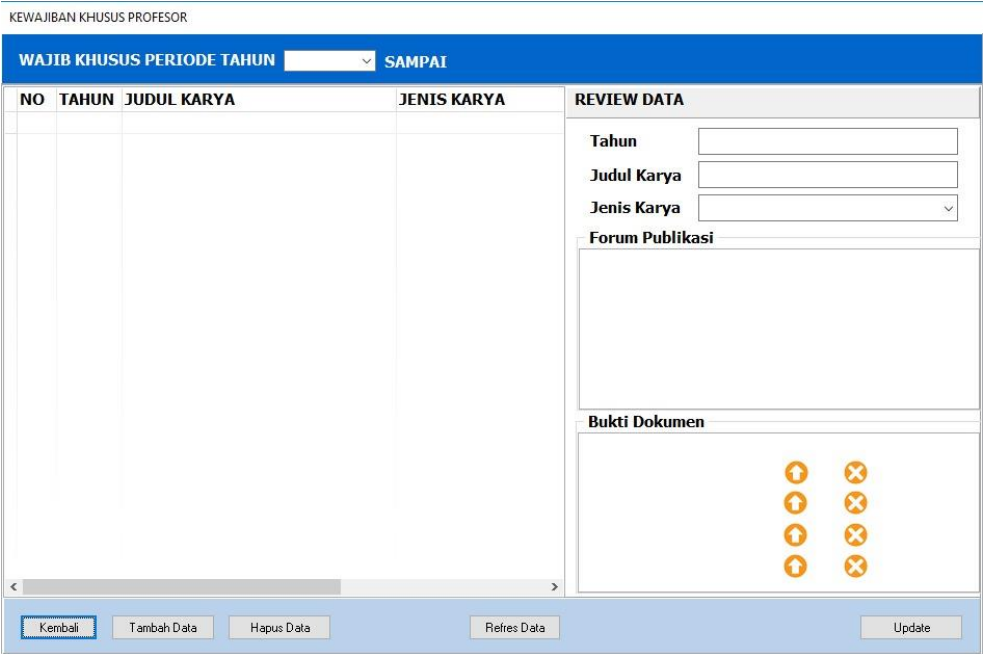

b. Pilih periode tahun yang akan dilaporkan

**WAJIB KHUSUS PERIODE TAHUN 2017**  $\vee$  SAMPAI 2019

c. Klik tombol **Tambah Data** yang ada pada bagian bawah aplikasi.

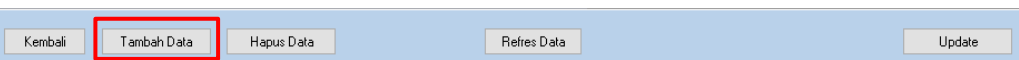

d. Lengkapi data yang ada pada bagian **REVIEW DATA.** Pilih Jenis karya yang sesuai dan kemudian lengkapi data dengan mengunggah file scan dokumen terkait. (*untuk buku, cukup unggah covernya saja*) Untuk menyimpan setiap data yang selesai diisi, akhiri dengan menekan tombol "**Simpan**".

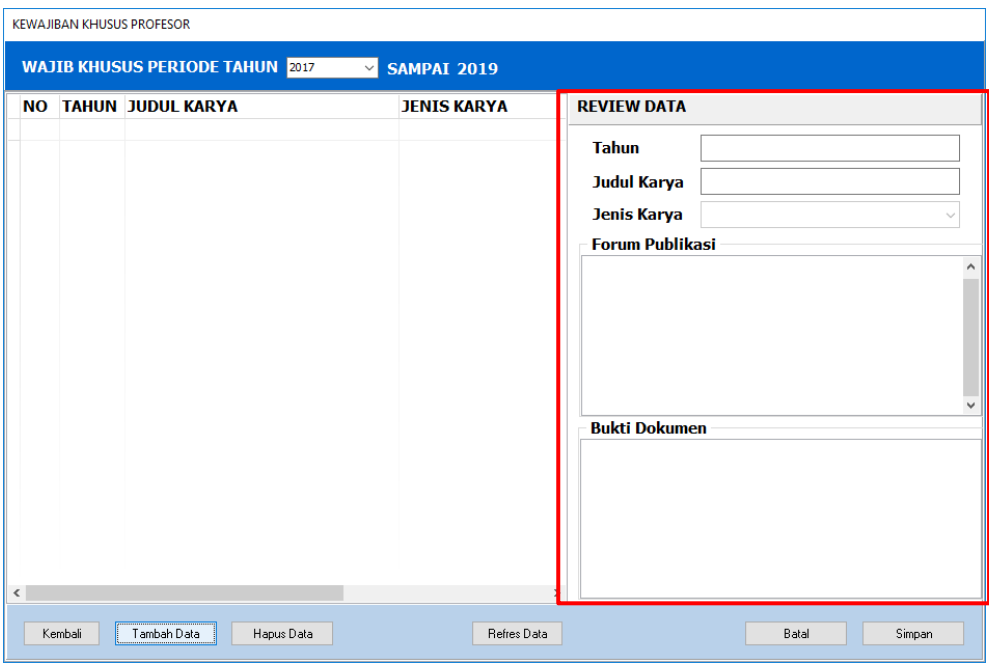

## Contoh pengisian menu Kewajiban Khusus PROFESOR

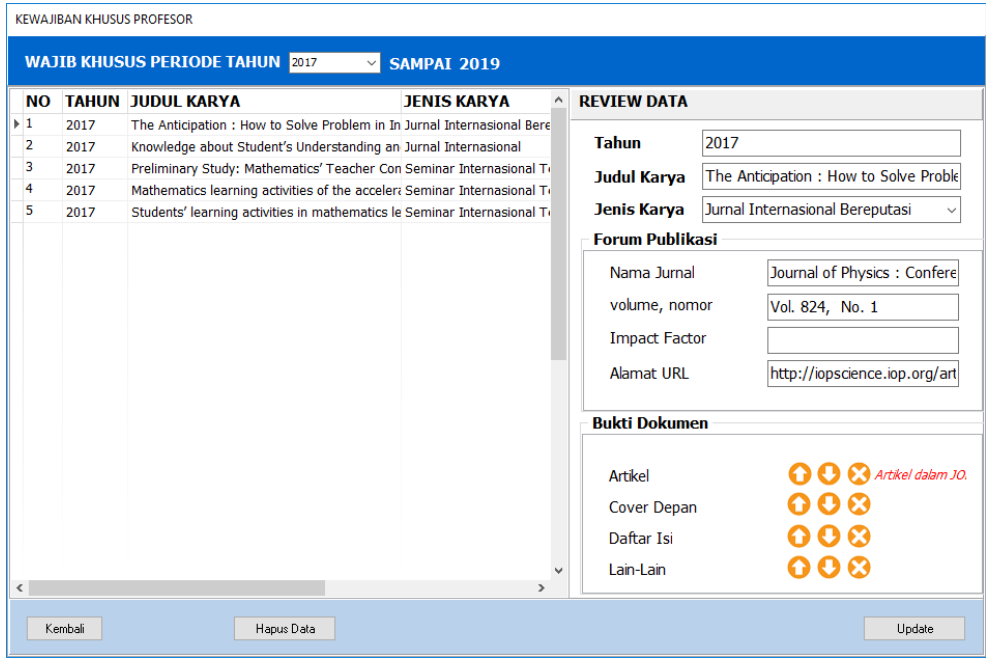

9. Setelah selesai mengisi Laporan BKD **(Menu 1,2,3,4,5,6)** silakan keluar dari **PROGRAM\_BKD\_14\_NOV\_2017.exe** dengan memilih menu **KELUAR (No.10)**

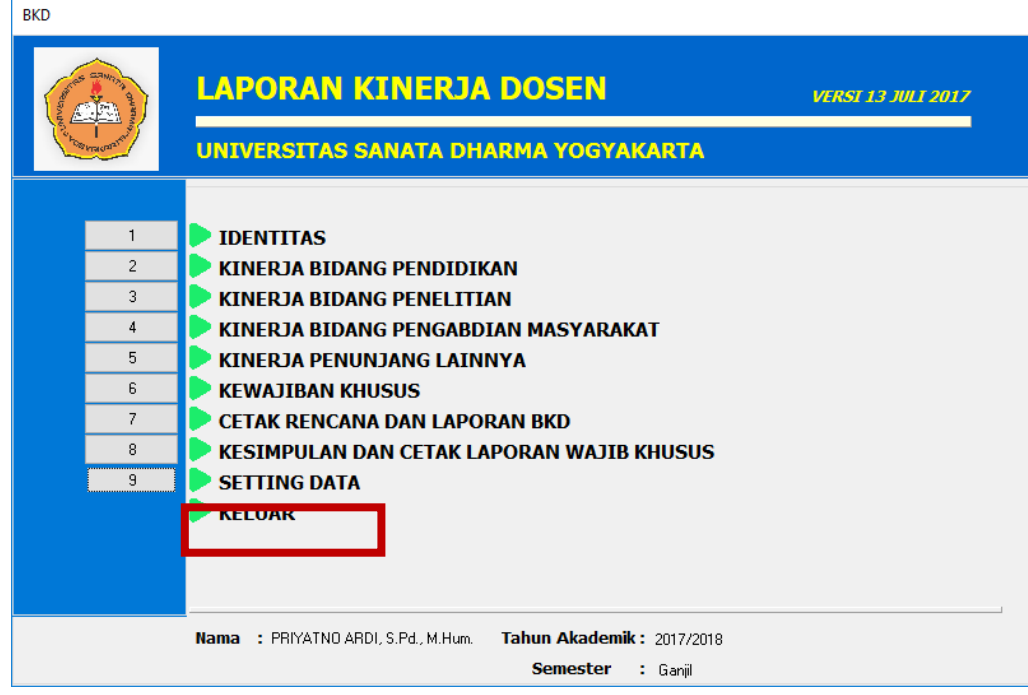

10. Lanjutkan dengan mengunggah file **DATA\_BKD\_14\_NOV\_2018.ext** yang ada pada folder hasil ektrak (*lihat langkah No.2*) ke alamat **http://172.22.1.3/lkd** (Jaringan Intranet)

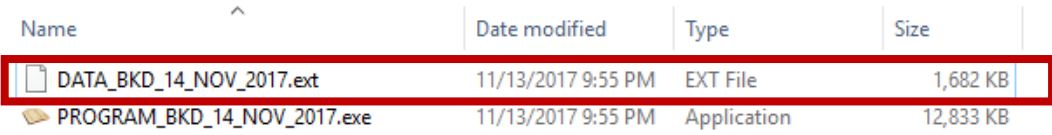

# **B. PROSEDUR MENGUNGGAH DATA LKD UNTUK DOSEN**

Setelah data isian BKD selesai diisikan, lanjutkan dengan mengunggah data tersebut ke web BKD USD yang dapat diakses melalui alamat **<http://172.22.1.3/lkd> (jaringan lokal/intranet)**

Jika kesulitan dalam mengakses alamat tersebut, silakan akses alamat BKD USD melalui web LPMAI [\(https://usd.ac.id/lembaga/lpmai/bkd/\)](https://usd.ac.id/lembaga/lpmai/bkd/) hingga muncul tampilan seperti berikut:

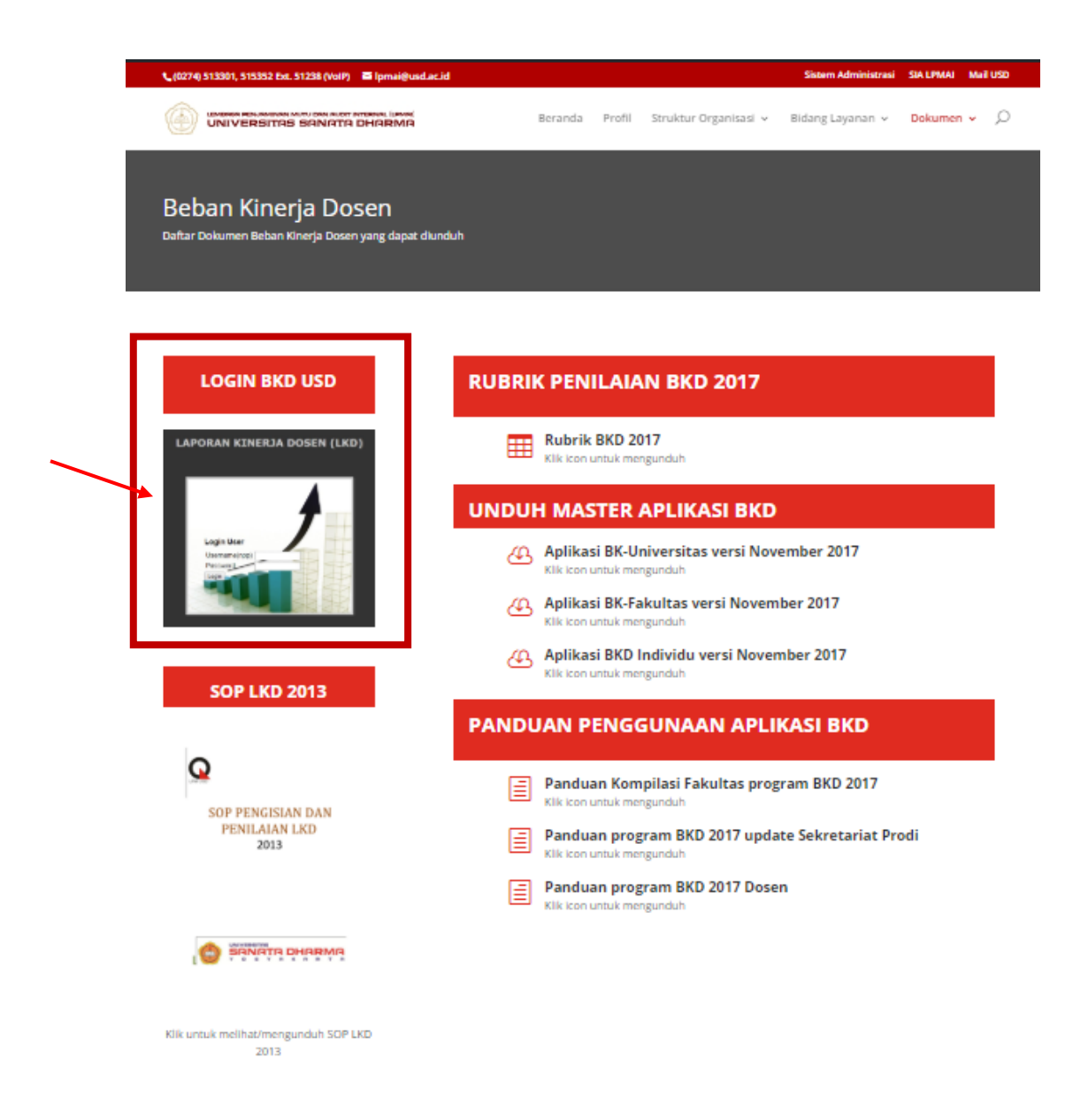

1. Klik gambar Laporan Kinerja Dosen (LKD) untuk login ke web BKD USD.

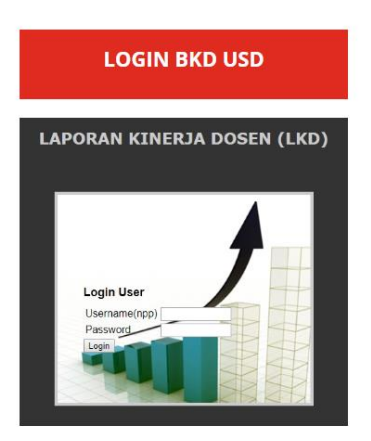

2. Masuk dengan memakai username dan password yang diberikan oleh LPMAI. Pastikan bahwa anda memakai browser mozilla BUKAN Internet Explorer.

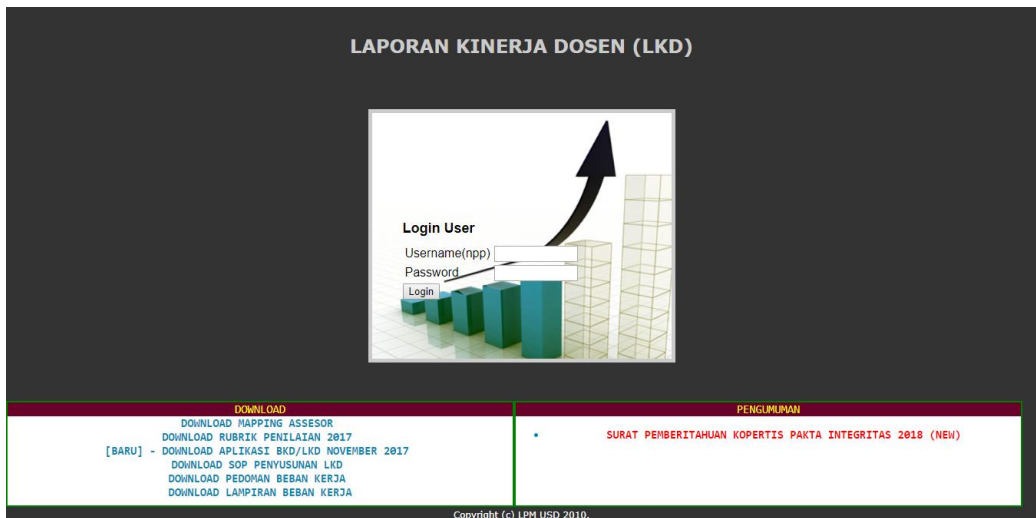

3. Setelah berhasil *login*, silakan akses **MENU DOSEN -> Upload File LKD dari DOSEN.**

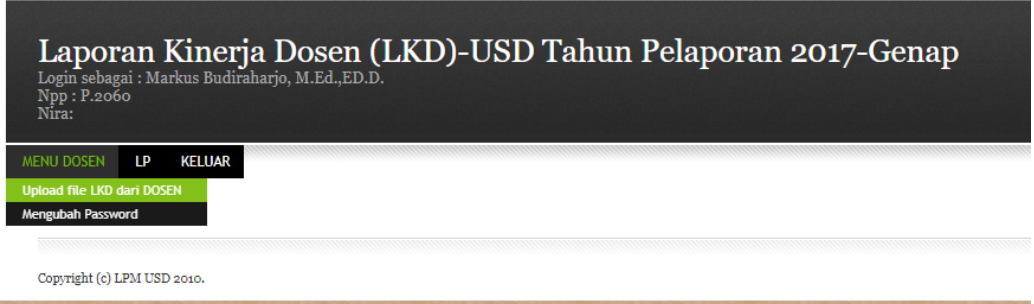

4. Unggah File LKD **DATA\_BKD\_14\_NOV\_2018.ext** dengan menekan tombol **"***Choose File***"** kemudian tekan tombol "**Upload File LKD"**

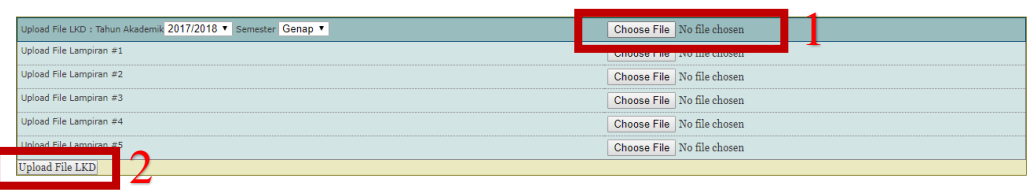

5. Jika berhasil diunggah maka file LKD akan otomatis di rename oleh sistem dan muncul pada bagian berikut:

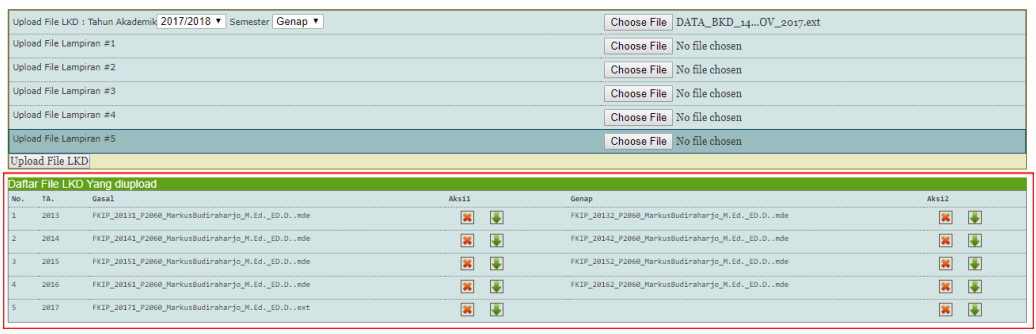

Contoh File LKD semester Genap 2017 yang berhasil di unggah:

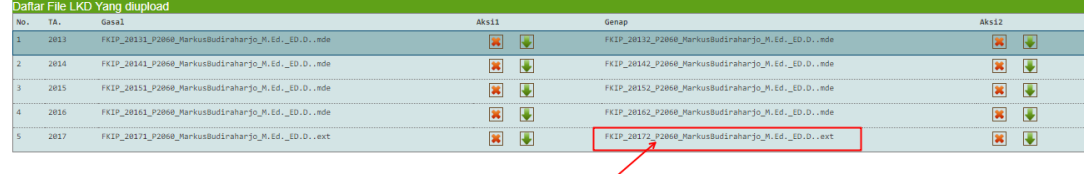

6. Tunggu hasil penilaian dari Asesor dan hasil cetak LKD - Lembar Koreksi dari Sekretariat untuk kemudian ditandatangani.